# **SFR BUSINESS TEAM**

## VVX310 Présentation du terminal

–**Septembre 2014**

Direction Solutions et Produits Telecom

celles pour lesquelles il a été établi et transmis. Il ne peut être ni reproduit ni divulgué à des tiers, en tout ou Ce document et les informations qu'il contient sont propriété de SFR. Il ne doit pas être utilisé à d'autres fins que partie, sous quelque forme que ce soit, sans l'accord préalable, exprès et écrit de SFR

Interne SFR

# SOMMAIRE

- Présentation du poste •**1**
	- Votre poste VVX310
	- Utilisation du poste

#### • Gestion des appels •**2**

- Emettre un appel
- Répondre et mettre fin à un appel
- Mise en attente et transfert d'appels
- Réaliser une conférence téléphonique

### Les fonctions conforts

•**3**

**SFR BUSINESS TEAM** 

- Journal des appels et appels récents
- Personnalisation de votre poste
- Liste des contacts
- Connecter un casque

#### La gestion des absences •**4**

- Les renvois d'appels
- La fonction « ne pas déranger »
- Visualiser son état de connexion à un groupe d'appel
- La messagerie vocale •**5**
	- Consultation de la messagerie
	- Configuration des messages vocaux dans la boîte mail
	- Les principaux menu

### PRÉSENTATION DU POSTE

VOTRE POSTE VVX310 UTILISATION DU POSTE

## VOTRE POSTE POLYCOM VVX310

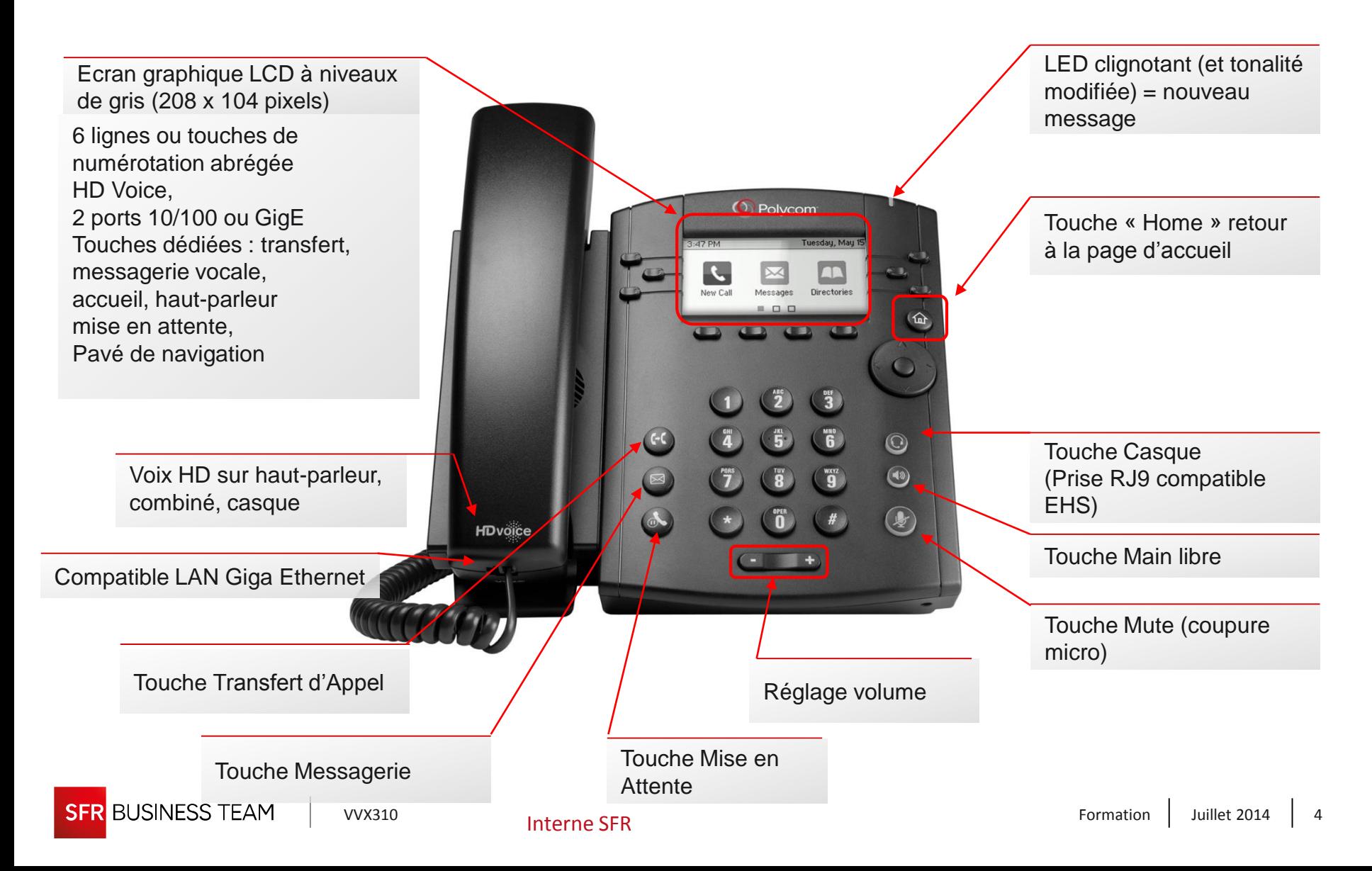

## UTILISATION DU POSTE

### À propos de l'écran

- Pour faire défiler les éléments, appuyez sur le pavé de navigation.
- Pour retourner à un écran précédent, touchez. (touche **Home)** ►

#### Vues du téléphone :

Lignes (par défaut), Accueil, en communication

A tout moment, basculez d'une vue à l'autre en touchant

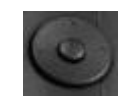

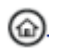

ⓒ.

## UTILISATION DU POSTE

#### Vue Accueil

Sélectionnez les icônes de la vue Accueil pour accéder aux fonctions de votre téléphone

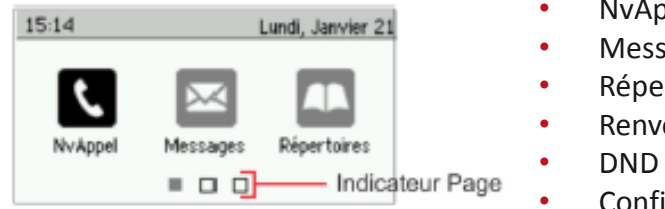

- NvAppel
- Messages
- **Répertoires**
- Renvoi Appel
- DND ( Ne pas déranger)
- **Configuration**

Vous pouvez utiliser les touches fléchées vers le haut, le bas, la droite et la gauche pour afficher plus d'icônes.

#### Vue Lignes / Touches programmables

Cliquez sur le bouton  $\bigcirc$ ur basculer sur la vue lignes/touches programmables

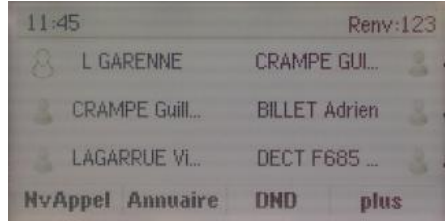

## UTILISATION DU POSTE

#### Vue Lignes

- La vue **Lignes** affiche :
	- 1. La touche de **prise de ligne téléphonique**  (nom utilisateur)
	- 2. Touches **programmables** (supervision et raccourcis). 5 touches au maximum

Touchez la touche prise de ligne pour accéder à la numérotation

#### Vue Appels

- La couleur d'affichage de chaque appel indique son état:
	- 1. Gris moyen: appel en cours.
	- 2. Gris foncé: appel entrant.
	- 3. Blanc: appel en attente.

Utilisez les touches fléchés pour sélectionner un appel

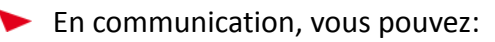

Mettre en attente

**BUSINESS TEAM** 

- Mettre fin à l'appel
- Transférer un appel
- Établir une conférence

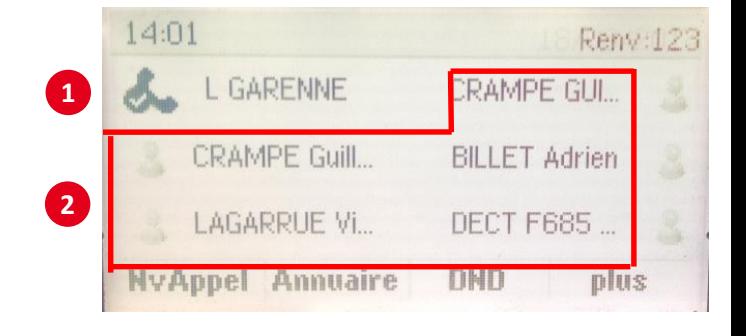

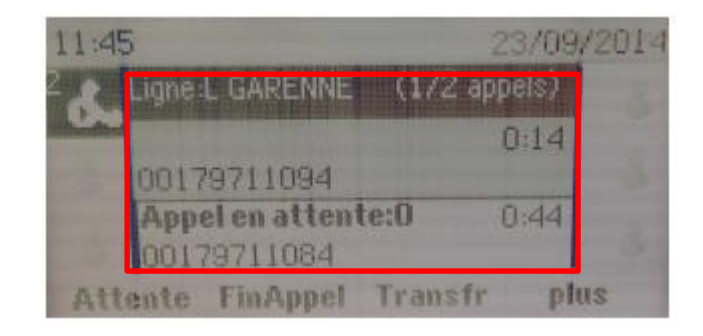

Parquer un appel Déparquer un appel

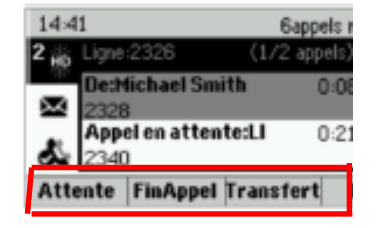

### GESTION DES APPELS

ÉMETTRE UN APPEL RÉPONDRE ET METTRE FIN À UN APPEL MISE EN ATTENTE ET TRANSFERT D'APPELS RÉALISER UNE CONFÉRENCE TÉLÉPHONIQUE

Interne SFR

Document propriété de SFR.

### EMETTRE UN APPEL

### Appeler

- Composez directement le numéro de téléphone de votre correspondant puis appuyez sur **Appel,** décrochez le combiné ou appuyez sur
- correspondant puis

Décrochez le combiné ou appuyez (Din libre) sur ou . (Colasque), composez le numéro de votre

- Depuis la vue Lignes : Appuyez sur la touche prise de ligne, composez le numéro de votre correspondant puis .
- Depuis la vue Accueil : Appuyez sur **NvAppel**, au moyen des touches fléchés vers la droite et la gauche, entrez le numéro et appuyez sur Appel

### Accès au journal des a**ppel**s

- Depuis la vue Ligne, accédez au journal des appels : **Plus** > **Journal** > et lancez l'appels en sélectionnant le contact et en appuyant sur **Appel**.
- Depuis le pavé de navigation :
	- o Touche droite : appels émis,
	- o touche bas : appels manqués,
	- o Touche gauche : appels reçus

# RÉPONDRE ET METTRE FIN À UN APPEL

### Répondre à un appel

**►** Décrochez le combiné, ou appuyez sur **Répondre** (passage en main libre), ou appuyez sur (main **D**re) ou (prise case $\textcircled{3}$ )

En communication, appuyez sur **Répondre**. L'appel en cours est mis en attente.

### Mettre fin à un appel

- Raccrochez le combiné, appuyez sur (Our . ol oppuyez sur **FinAppel**.
- Sélectionnez l'appel en attente, appuyez sur **Reprendre**, puis **FinAppel**.

.

### MISE EN ATTENTE

Dans la vue Appels, appuyez sur Attente ou sur la touche Mise en Attente Si plusieurs appels sont en cours, pensez à mettre l'appel en surbrillance

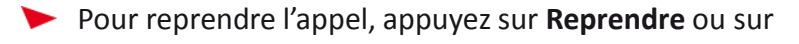

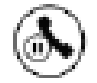

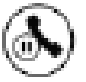

### TRANSFERT D'APPELS AVEUGLE

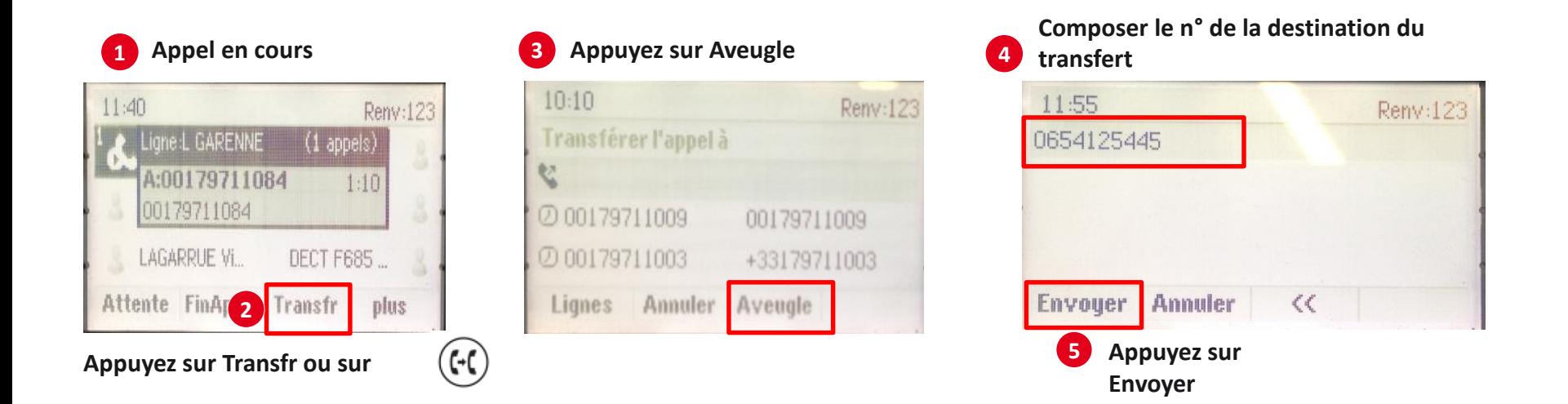

Note, accédez à vos contacts de annuaire pour rechercher votre correspondant :

**Home > Répertoire > Répertoire Entreprise.**

Recherchez votre contact en saisissant les premières lettres de son nom à l'aide du pavé de votre poste, puis appuyez sur **Appel**

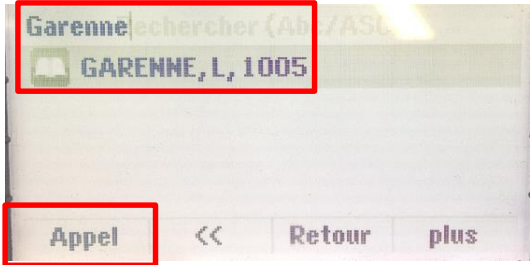

#### **En composant son numéro**

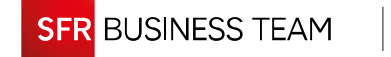

## TRANSFERT D'APPELS DIRIGÉS

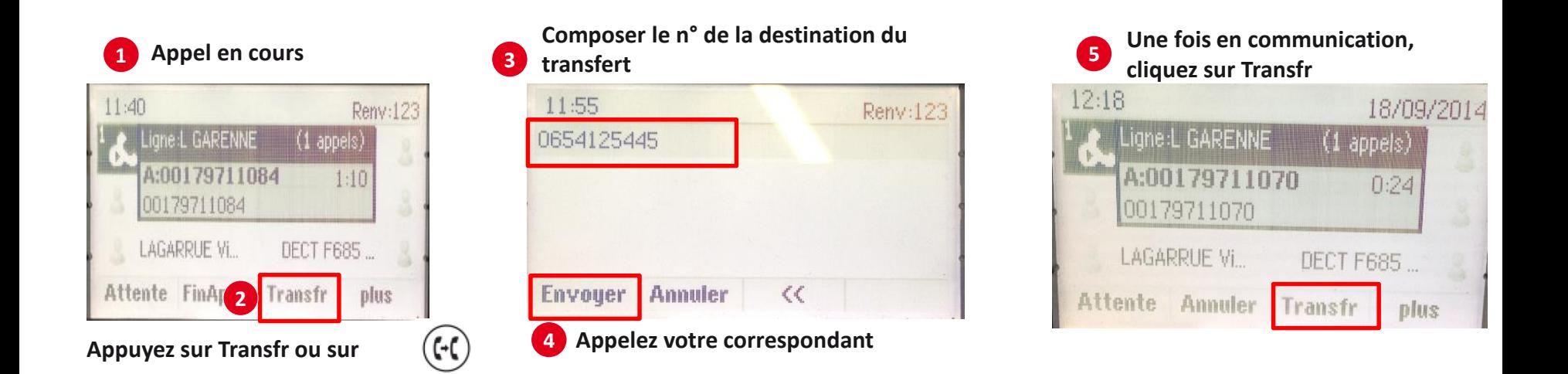

Note, accédez à vos contacts de annuaire pour rechercher votre correspondant :

**Home > Répertoire > Répertoire Entreprise.**

Recherchez votre contact en saisissant les premières lettres de son nom à l'aide du pavé de votre poste, puis appuyez sur **Appel**

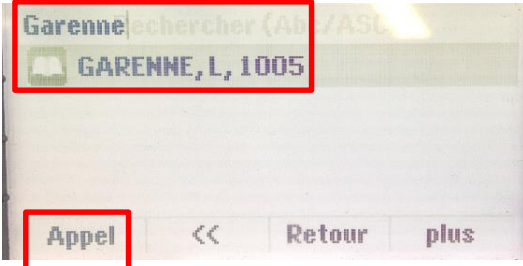

#### **En composant son numéro**

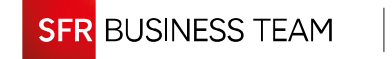

# CONFÉRENCE TÉLÉPHONIQUE

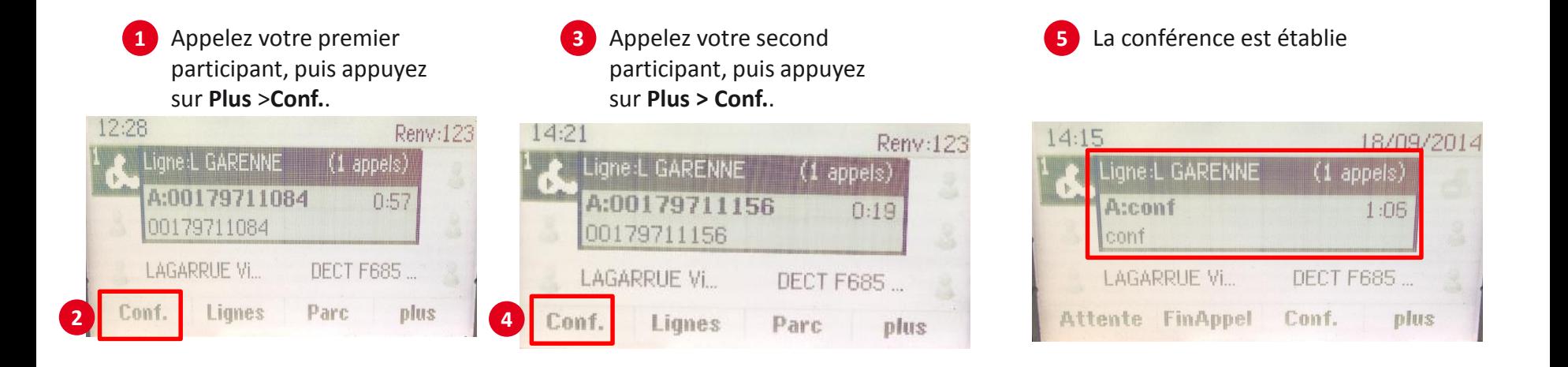

- Pour mettre fin à la configuration, cliquez sur **FinAppel**.
- Ajoutez jusqu'à 5 participants à la conférence en répétant les étapes 3 à 5

### LES FONCTIONS CONFORT

JOURNAL DES APPELS ET APPELS RÉCENTS PERSONNALISATION DE VOTRE POSTE ACCÈS ANNUAIRE

Interne SFR

Document propriété de SFR.

### JOURNAL DES APPELS

- Consultez vos appels récents, Appuyez sur **Plus > Journal** dans La vue Ligne.
- Triez vos derniers appels : appuyez sur **Plus > Trier**
- Filtrez les appels manqués, reçus ou émis : Appuyez sur **Type**, et sélectionnez le type d'appels souhaité

Note : Appuyez sur **Appel pour** appeler directement votre correspondant.

### Personnalisation de votre poste

- Pour personnaliser votre poste appuyez sur l'icône **Configuration** de la vue Accueil.
- Sélectionnez l'option **« de base »**
- Sélectionnez **« type de sonnerie »**
- Sélectionnez **« Appels standardiste »**
- L'afficheur propose plusieurs possibilités:
	- **1. Lire** pour écouter la sonnerie
	- **2. Retour** pour revenir sur le menu précédent
	- **3. Sélectionner** pour valider la programmation

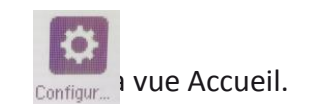

## ACCÈS ANNUAIRE

#### Recherche

- Depuis la vue Accueil, sélectionnez **Répertoires** , puis **Répertoire Entreprise.**
- Composez le nom du contact puis **Soumettre.**
- Appuyez sur **Appel** pour joindre votre correspondant

#### Saisie de données

- Utilisez le pavé du poste pour saisir le nom recherché.
- Pour effectuer un retour arrière, appuyez sur **<<**
- Pour entrer des données avec les touches du clavier téléphonique, appuyez plusieurs fois sur une touche pour faire défiler les caractères qu'elle propose jusqu'à celui de votre choix. Pour entrer d'autres caractères, appuyez sur **Encodage**. Lorsque vous utilisez les touches du clavier téléphonique, appuyez sur 1 et 0
- Pour effectuer une recherche sur le nom, prénom ou numéro de téléphone, appuyez sur **Rech…**

## CONNECTER UN CASQUE

Appuyez sur l'icône **Configuration** Configuration **de Accueil.** 

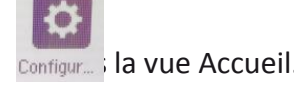

- Sélectionnez l'option **« de base »**
- Sélectionnez **« Préférences »**
- Sélectionnez **« Casque »**
- Sélectionnez encore une fois « **Casques** » puis « **Actif** »
- Sélectionnez « **Retour** » puis « **Mode Bouton de raccroché** »
- **Sélectionnez l'appareil dont vous disposez** (3 choix possible):
	- **D** Jabra EHS
	- Plantronics EHS
	- Sennheiser EHS

Note : Pour revenir au mode de raccroché via votre terminal, sélectionnez « **Mode normal** »

### LA GESTION DES ABSENCES

LES RENVOIS D'APPELS LA FONCTION « NE PAS DÉRANGER » VISUALISER SON ÉTAT DE CONNEXION À UN GROUPE D'APPEL

Interne SFR

Document propriété de SFR.

### LES RENVOIS D'APPELS

►

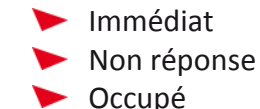

Dans la vue Accueil, touchez **Renvoi Appel**, **puis sélectionnez le type de renvoi à activer:** 

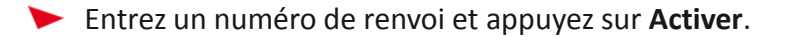

Pour désactiver le renvoi d'appel, touchez **Renvoi Appel** puchez le type de renvoi à désactiver, puis **Désactiver**.

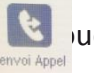

Pour activer le renvoi d'appel sur un appel entrant: touchez **Renv**, entrez le numéro de téléphone de renvoi et touchez **Renvoi Appel**.

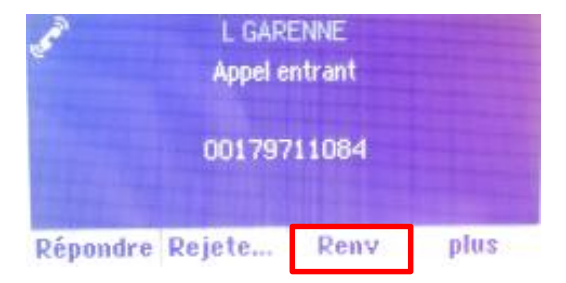

## LA FONCTION NE PAS DÉRANGER

- Pour activer la fonction « ne pas déranger », appuyez sur « DND » (Do Not Disturb) dans la vue Accueil, tous vos appels entrants sont renvoyés vers votre messagerie vocale.
- Quand vous passez en mode "Ne pas déranger", l'icone apparaît dans votre barre de statut

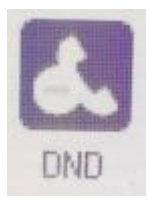

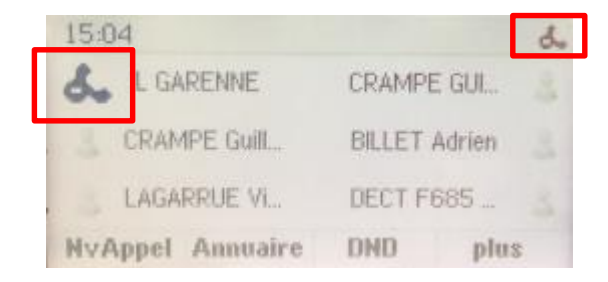

Pour désactiver la fonction « ne pas déranger » réappuyer sur la touche « DND » dans la vue Accueil

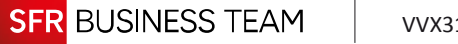

# CONNEXION À UN GROUPE D'APPELS

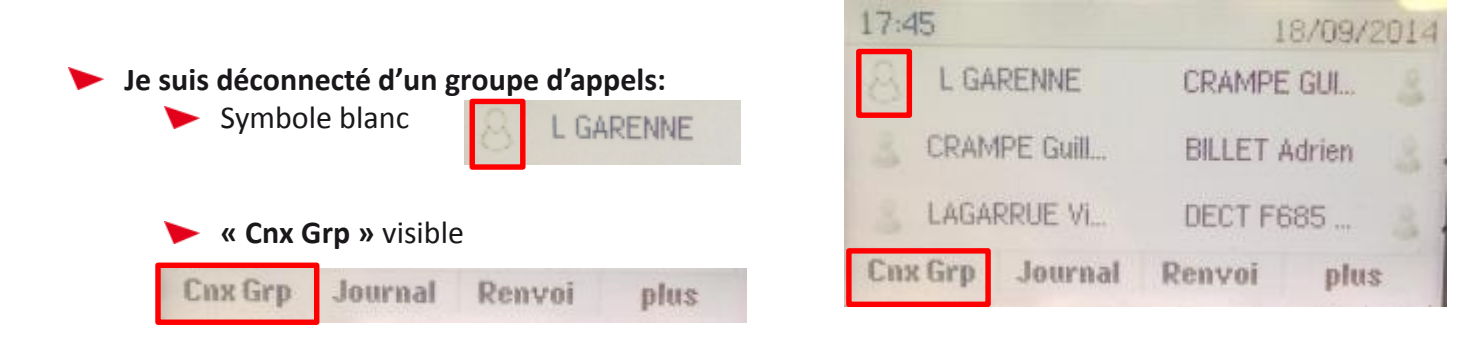

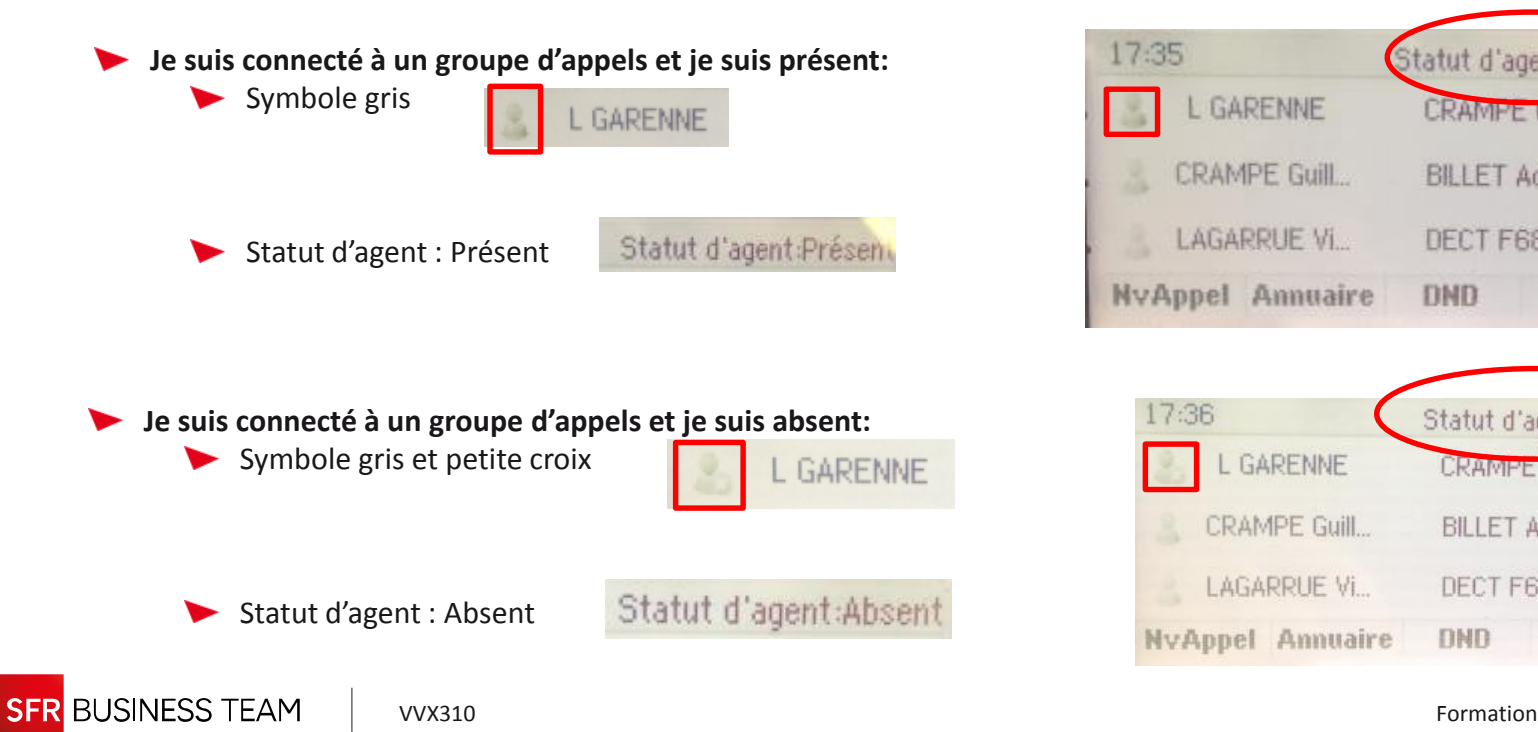

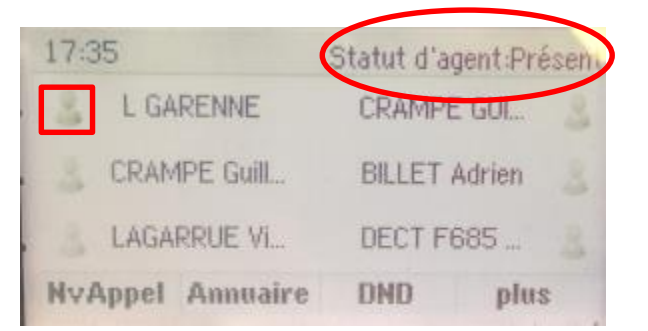

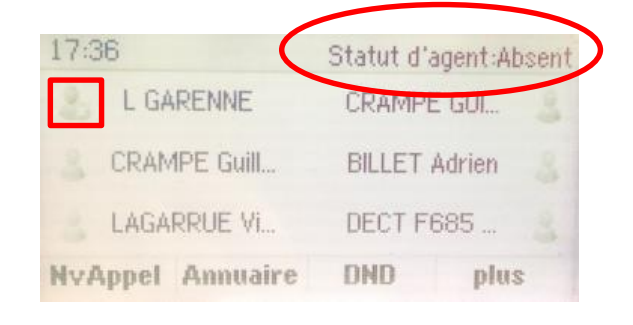

### LA MESSAGERIE VOCALE

CONFIGURATION DES MESSAGES VOCAUX DANS LA BOÎTE MAIL CONSULTATION DES MESSAGES VOCAUX LES PRINCIPAUX MENUS DE VOTRE MESSAGERIE VOCALE

Interne SFR

Document propriété de SFR.

# GÉRER VOTRE MESSAGERIE VOCALE

#### –Consultation de la messagerie vocale

- Dans la vue Accueil, appuyez sur **Messages**, puis Messagerie.
- ▶ Ou composer le « 123 » ou appuyer sur la touche «  $\qquad \qquad \qquad \textcircled{k}$ )
- Laissez-vous guider par l'annonce de la boîte vocale

#### –Configuration des messages vocaux dans la boîte mail

- Vous pouvez recevoir une notification ou une copie de vos messages vocaux dans votre boîte mail
- Connectez-vous sur « Usercare » puis sélectionner « Notification mail »
- Saisissez votre e-mail
- La programmation est validée

## LES PRINCIPAUX MENUS

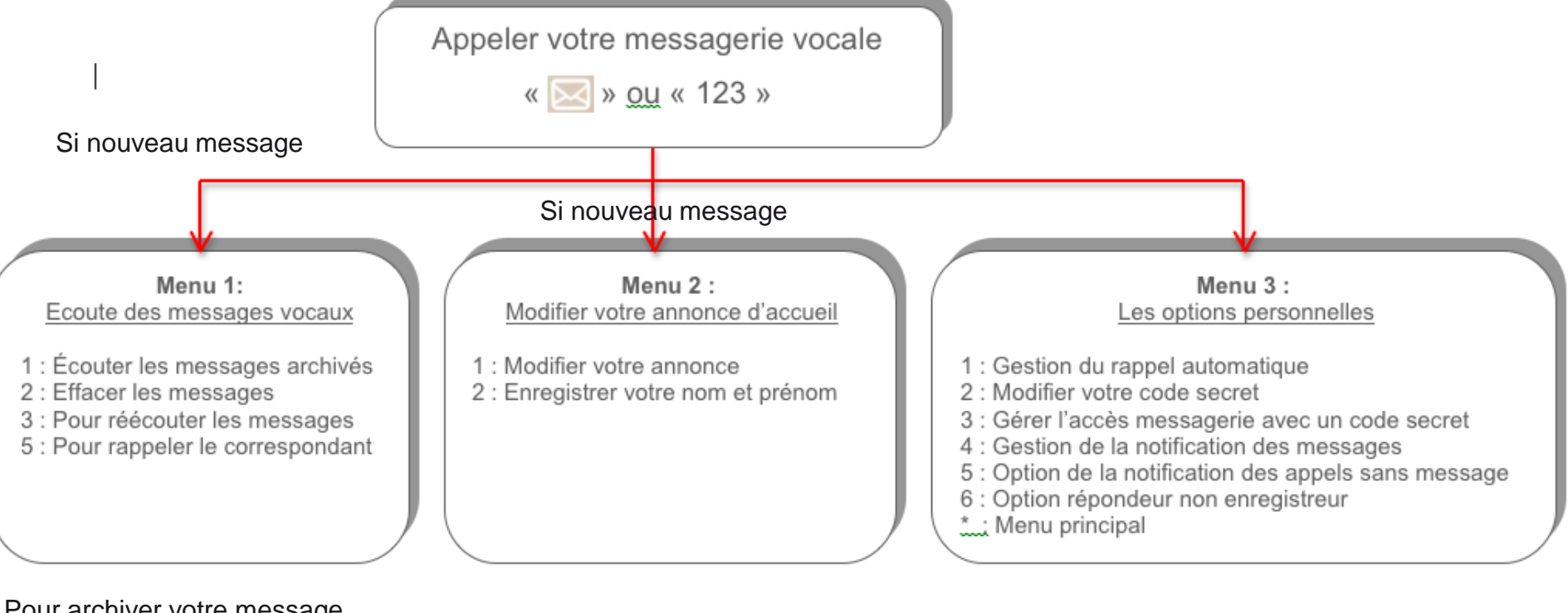

Pour archiver votre message pendant 1 an tapez 4

- 4 : Enregistrer une annonce alternative
- 0 : aide
- \* : pour revenir au menu principal

1: Notification de message sur votre poste fixe

- 2: Modifier votre code secret
- 3 : Rappel automatique pour écoute directe
- 4 : Notification de message par Texto
- 5 : Notification des appels sans message
- 6 : Répondeur non enregistreur
- 7 : Accès avec code secret depuis votre poste fixe
- 8 : Rappel automatique

## **SFR BUSINESS TEAM**

Interne<br>CFR. CFR. Document propriété de SFR.

SFR